Special Publication SJ2002-SP10

# St Johns River Water Management District WEB Page Database Users Guide

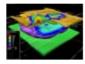

EMIS:

Environmental Management Information Systems

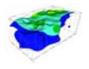

Welcome to EMIS

EMIS Client Environmental Database Access

Environmental Management Information Systems Battelle 397 Washington St. Duxbury, Massachusetts 02332 <u>Comments</u>

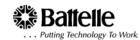

## St Johns River Water Management District WEB Page Database Users Guide

The purpose of this document is to be a guide in assisting you in understanding how to maneuver through the St. Johns River Water Management District database web site. It describes the options available and the basic functionality of the various pages in this site.

To gain access the St Johns River Web based database you need to request a Username and Password by contacting John Higman (ph:386 329 - 4385) at the St. Johns River Water Management office.

The following web address: <u>http://www.duxbury.battelle.org</u> will connect you to the Battelle EMIS site. Once connected begin by clicking on <u>EMIS Client Databases</u> in the top left portion of the page.

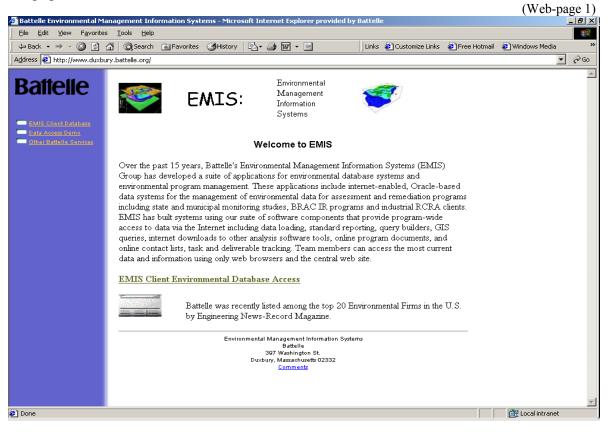

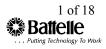

This will bring you to the page entitled "**Battelle's Environmental Application Site**". Once here choose <u>Client 9</u> to access the St. Johns River WMD database site.

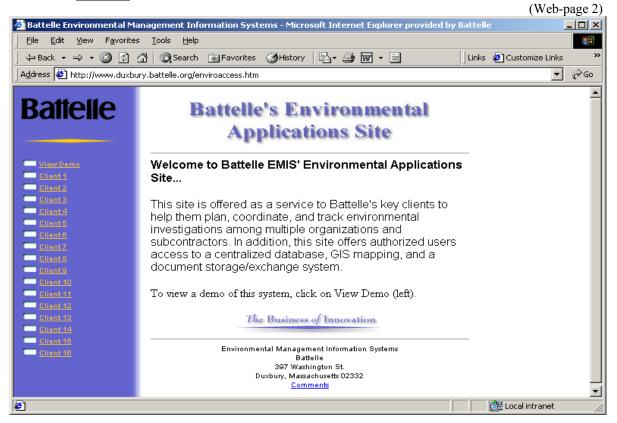

Enter your Username and Password (note: Password is in lower case).

|                                                            |                                                                                    | (Web-p            | (age 3) |
|------------------------------------------------------------|------------------------------------------------------------------------------------|-------------------|---------|
| 🖉 http://www.duxbury.batt                                  | elle.org/dataaccess/client9.cfm - Microsoft Internet Explorer provided by Battelle | 1                 | - U ×   |
| ∫ <u>F</u> ile <u>E</u> dit <u>V</u> iew F <u>a</u> vorite | s <u>T</u> ools <u>H</u> elp                                                       |                   |         |
| ← Back → → → 🙆 💋                                           | 🕼 🔯 Search 📾 Favorites 🎯 History 🛛 🛃 🖝 🚽 🕅 👻 📃 🗍 Links                             | 🗿 Customize Links | >>      |
| Address 🛃 http://www.duxbu                                 | ury.battelle.org/dataaccess/client9.cfm                                            | •                 | €Go     |
| Battelle                                                   | Database System Login Screen                                                       |                   | 4       |
|                                                            | User Name:                                                                         |                   |         |
| Battelle's P.M. Page                                       | Password (lower case):                                                             |                   |         |
|                                                            | Submit                                                                             |                   |         |
|                                                            |                                                                                    |                   |         |
| Done                                                       |                                                                                    | 選 Local intranet  |         |

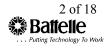

After successfully logging into the site the following page will be displayed. From here you have three options a) **Database Access**, b) **Mapping and GIS capabilities** or c) **Logout**. Also by clicking on the logo in the top left of this page you will be connected to the St. Johns River Water Management District's own Web site (<u>http://sjr.state.fl.us/index.html</u>).

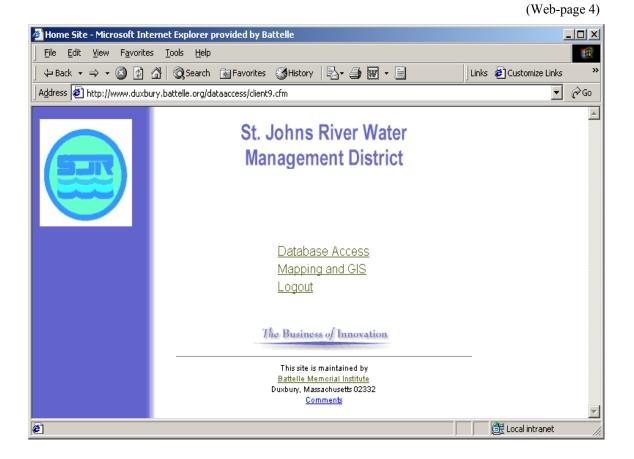

#### **Database Access**

If your interest is in reviewing data, clicking on the <u>Database Access</u> option will bring you to the following page (Web-page 5). You may choose from a number of pre-existing database views, create queries via pull down options from the selected view and set a download preference. The "**Database help**" link offers guidance in maneuvering through these data query pages.

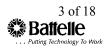

|                                            |                                   |                   |                            |           |                 |                | (Web-pag         |                                 |
|--------------------------------------------|-----------------------------------|-------------------|----------------------------|-----------|-----------------|----------------|------------------|---------------------------------|
| 🚈 List of Database Views - M               | icrosoft Internet Explorer pro    | vided by Battelle |                            |           |                 |                |                  | _ <del>_</del> _ <del>_</del> _ |
| _ <u>File E</u> dit ⊻iew F <u>a</u> vorite |                                   |                   |                            |           |                 |                |                  | 1                               |
|                                            | 🖞 🔞 Search 📓 Favorites            |                   | 🥔 🗹 - 🗉                    | Links     | Customize Links | 🙋 Free Hotmail |                  | »                               |
| Address Anttp://www.duxbu                  | ry.battelle.org/DataAccess/QueryE | uilder/View.cfm   |                            |           |                 |                | -                | i ∂°60                          |
| Battelle                                   | Datab                             | ase Home          |                            |           | Database Help   |                |                  | <u> </u>                        |
|                                            |                                   | s                 | elect a Database Vi        | ew        |                 |                |                  |                                 |
|                                            | 1                                 | Il Sediment Chen  | nistry Data (Raw)          |           | •               |                |                  |                                 |
|                                            |                                   |                   | Submit                     |           |                 |                |                  |                                 |
|                                            |                                   |                   | Set Download Preference    |           |                 |                |                  |                                 |
|                                            |                                   | Ν                 | New Cascading Query Build  | ler:      |                 |                |                  |                                 |
|                                            | Z                                 | Il Sediment Chen  | nistry Data (Raw)          |           | •               |                |                  |                                 |
|                                            |                                   | Run Casca         | ading Query Builder for Se | elected ' | View            |                |                  |                                 |
|                                            |                                   |                   |                            |           |                 |                |                  |                                 |
|                                            |                                   |                   |                            |           |                 |                |                  |                                 |
|                                            |                                   |                   |                            |           |                 |                |                  |                                 |
|                                            |                                   |                   |                            |           |                 |                |                  |                                 |
|                                            |                                   |                   |                            |           |                 |                |                  |                                 |
|                                            |                                   |                   |                            |           |                 |                |                  |                                 |
|                                            |                                   |                   |                            |           |                 |                |                  |                                 |
|                                            | Datab                             | ase Home          |                            |           | Database Help   |                |                  |                                 |
|                                            |                                   |                   |                            |           |                 |                |                  |                                 |
|                                            |                                   |                   |                            |           |                 |                |                  | <b>_</b>                        |
| 🐔 Done                                     |                                   |                   |                            |           |                 |                | 🔠 Local intranet |                                 |

#### a) **Database Home** returns you to the previous page (Webpage 4)

- b) The **Submit** button will display the following page (Webpage 6). This allows you to select which fields are to be displayed and determine the criterion for the selection of information. (Field Names might change depending of the View selected).
- c) Cascading Query Builder allows you to develop their own view and Mapping of the data (Web-page 8).

| QueryBuilder Preferences                  | s - Microsoft Internet Explorer                                                                                                    | 8 × |  |  |  |  |  |  |  |  |  |  |  |  |
|-------------------------------------------|----------------------------------------------------------------------------------------------------|-----|--|--|--|--|--|--|--|--|--|--|--|--|
| Back Forward Sto                          | 3 같 슈                                                                                                    |     |  |  |  |  |  |  |  |  |  |  |  |  |
| Address 🕘 http://www.duxbur               | ury, battelle, org/D ataAccess/QueryBuilder/Preferences.cfm                                                                                                    | ∻Go |  |  |  |  |  |  |  |  |  |  |  |  |
| <u>Eile E</u> dit ⊻iew F <u>a</u> vorites | es Iools Help                                                                                                    |     |  |  |  |  |  |  |  |  |  |  |  |  |
| Links 👛 Best of the Web 🧉                 | 🖻 Channel Guide 🐐 Customize Links 😰 Free HotMail 🛛 💙 🛛 Norton AntiVirus 🌄 👻                                                                                                    | .2  |  |  |  |  |  |  |  |  |  |  |  |  |
| Battelle                                  | Preferences                                                                                                    | *   |  |  |  |  |  |  |  |  |  |  |  |  |
|                                           | In order to set and save user preferences, your browser must be setup to accept cookies.                                                                                                    |     |  |  |  |  |  |  |  |  |  |  |  |  |
|                                           | Select Download Preference<br>The following options are available for your computer                                                                                                    |     |  |  |  |  |  |  |  |  |  |  |  |  |
|                                           | *.csv (Comma-Separated Values)     a comma-delimited text file that can be opened with a text     editor or Excel, or linked to from Access.                                                                                                    |     |  |  |  |  |  |  |  |  |  |  |  |  |
|                                           | C *.csv - Link (Link to CSV) a .csv file that is downloadable via a hyperlink. Includes a progress meter.                                                                                                    |     |  |  |  |  |  |  |  |  |  |  |  |  |
|                                           | C *.xis (Excel) (open/save behavior may vary).                                                                                                    |     |  |  |  |  |  |  |  |  |  |  |  |  |
|                                           | Preferences         In order to set and save user preferences, your browser must be setup to accept cookies.         Select Download Preference         The following options are available for your computer         * * csv (Comma-Separated Values)         * csv (Comma-Separated Values)         * csv (Comma-Separated Values)         * csv (Comma-Separated Values)         * csv (Comma-Separated Values)         * csv (Comma-Separated Values)         * csv (Comma-Separated Values)         * csv (Comma-Separated Values)         * csv (Comma-Separated Values)         * csv (Comma-Separated Values)         * csv (Comma-Separated Values)         * csv (Comma-Separated Values)         * csv (Comma-Separated Values)         * csv (Comma-Separated Values)         * csv (Structure)         * csv (Water (Structure)         * csv (Water (Structure)         * csv (Water (Structure)         * csv (Water (Structure)         * csv (Water (Structure)         * csv (Water (Structure)         * csv (Water (Structure)         * csv (Water (Structure)         * csv (Water (Structure)         * csv (Water (Structure)         * csv (Water (Structure)         * csv (Water (Structure)         * csv (Water (Structure                                                                                                    |     |  |  |  |  |  |  |  |  |  |  |  |  |
|                                           |                                                                                                    |     |  |  |  |  |  |  |  |  |  |  |  |  |
|                                           | Save Preferences                                                                                                    |     |  |  |  |  |  |  |  |  |  |  |  |  |
|                                           | Database Home Select Data View New Ouery Database Help                                                                                                    |     |  |  |  |  |  |  |  |  |  |  |  |  |
| Done 🖉                                    | Sector Sector Se | ×   |  |  |  |  |  |  |  |  |  |  |  |  |

a) The **Select Download Preferences** option allows you to save the selected data to you PC. Listed are the types of file formats available in which to save the data. The query builder appears listing all data fields in the selected view (refer to Web-page 6).

- Clicking on the box in the Display column allows you choose what field(s) the query will display. Checking the "Check ALL" which will display all of the available fields in the view. Failure to check any fields will cause nothing to be displayed.
- To impose a criterion on character and date fields, select the comparison operator (e.g. =, >) and one or more values. To select multiple values hold down the control key while choosing the values.
- To impose a criterion on a numeric field, select the comparison operator and enter a number in the text box.
- The <> operator departs from ANSI and ISO SQL standards by including NULLS in the result set.
- Choose a logical connector (e.g. and/or) between multiple criteria. The default is to "AND".
- The results of your query will be displayed after clicking "submit". Click "reset" to restore form to original settings.

|                 | Database He          |                        | detail)                                                                           |                 |                   | (Web-p         | age 6, top of pag |
|-----------------|----------------------|------------------------|-----------------------------------------------------------------------------------|-----------------|-------------------|----------------|-------------------|
|                 |                      | Tools <u>H</u> elp     | orer provided by Battelle                                                         |                 |                   |                |                   |
|                 |                      |                        | rorites 🎯 History   🖾 - 🎿 🐨 - 🖃                                                   | Links           | 🕗 Customize Links | 🕗 Free Hotmail |                   |
| ddress 🔁        | http://www.duxbury.b | oattelle.org/DataAcces | s/QueryBuilder/QueryBuilder.cfm                                                   |                 |                   |                | <b>▼</b> ∂°G      |
|                 | Database H           | Iome                   | Select Data View                                                                  |                 |                   | Database       | Help              |
| Batt<br>Check A |                      | All S                  | Database Query Bu<br>ediment Chemistry Data (Surroga                              |                 | d Organics)       |                |                   |
| Display         | Field Name           | Operator               | Values                                                                            | Clear<br>Values | Con-<br>nector    |                |                   |
| Y               | STUDY_ID             |                        | DTA<br>DTA<br>SJR                                                                 | Clear           | € And C Or        |                |                   |
|                 | SITE_ID              | - •                    | 02235000<br>02236000<br>02230000<br>02240800<br>02240800<br>02240800<br>139010001 | Clear           | ⊕ And ⊂ Or        |                |                   |
| _               | SAMP_DATE            | -                      | 01-AUG-00<br>01-DEC-98<br>01-MAR-99<br>01-NOV-96<br>01-OCT-98                     | Clear           | ● And ○ Or        |                |                   |

#### (Web-page 6, bottom of page)

| 🕗 Database           | Query Builder - Microsoft             | Internet Explorer   |                                                                                                    |            |             |            |               | _ 8 × |
|----------------------|---------------------------------------|---------------------|----------------------------------------------------------------------------------------------------|------------|-------------|------------|---------------|-------|
|                      | Forward Stop Refre                    | sh Home Sear        | ch Favorites History Mail                                                                                            | Print Edit | ~           |            |               |       |
| 🛛 A <u>d</u> dress 🌌 | http://www.duxbury.battelle.or        | g/DataAccess/Queryl | 3uilder/QueryBuilder.cfm                                                                                             |            |             |            |               | ▼ @Go |
|                      | ⊻iew F <u>a</u> vorites <u>T</u> ools |                     |                                                                                                    |            |             |            |               |       |
| 🛛 Links 🙋 Be         | st of the Web 🛛 🔕 Channel G           | iuide 🛛 🤕 Customize | Links 🐠 Free HotMail                                                                                                 | >> Nortor  | AntiVirus 😓 | -          |               |       |
|                      | PARAMETER                             | -                   | 1-Methylnaphthalene<br>1-Methylphenanthrene<br>12-Dichlorobenzene<br>124-Trichlorobenzene<br>1245-Tetrachlorobenzene | -          | Clear       | ⊙ And C Or |               |       |
|                      | PARAM_CODE                            | -                   | 1024-57-3<br>1031-07-8<br>106-46-7<br>117-81-7<br>117-84-0<br>118-74-1 ▼                                             |            | Clear       | € And € Or |               |       |
|                      | VALUE                                 | -                   |                                                                                                    |            | Clear       | • And • Or |               |       |
|                      | QUALIFIER                             | -                   | J<br>J3<br>POL<br>POLO<br>POLO<br>POLO<br>POLV                                                                       |            | Clear       | € And COr  |               |       |
|                      | MDL                                   | -                   |                                                                                                    |            | Clear       |            |               |       |
| Тор                  |                                       |                     | Submit Retrieve 100                                                                                                  | records P  | ieset       |            | -             |       |
|                      | Database Home                         |                     | Select Da                                                                                                    | ita View   |             |            | Database Help |       |
| 1                    | 110.02                                |                     |                                                                                                    |            |             |            | Internet      |       |

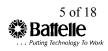

| Results page from Query                                                                                                    | (Web-page 7)       |
|----------------------------------------------------------------------------------------------------|--------------------|
| 🚰 Database Query Results - Microsoft Internet Explorer provided by Battelle                                                                                              | X                  |
| Eile Edit View Favorites Iools Help                                                                                                    |                    |
| ↓ Back • → · ③ ② △ ③ ③Search ≧ Favorites ③History ▷ • ④  · □ ↓ Links ④Customize Links ④Free Hotm                                                                         |                    |
| Address 🔮 http://www.duxbury.battelle.org/DataAccess/QueryBuilder/QueryResults.cfm                                                                                       | <b>-</b> ∂⊙        |
| Database Home       Select Data View       New Ouery       Database Help         Database Query Results       All Sediment Chemistry Data (Surrogate Corrected Organics) | <u> </u>           |
| Bottom<br>To create GIS maps from the query results (below), please click Map It:                                                                                        |                    |
| To treate GLS maps from the query results (nerow), please thick Map it.                                                                                                  |                    |
| Note: If your screen has 1024x768 or higher resolution, select the appropriate screen resolution below.                                                                  |                    |
| Screen resolution: 800x600 or lower 💌 Map It                                                                                                    |                    |
| Your query produced 107 records.                                                                                                    |                    |
| STUDY_ID NORTHING EASTING                                                                                                    |                    |
| DWA 3104892.794 537115.6662                                                                                                    |                    |
| DWA 3111635.62 499857.8659                                                                                                    |                    |
| DWA 3113661.75 525637.9375                                                                                                    |                    |
| DWA 3120839.164 508717.015                                                                                                    |                    |
| DWA 3152873.25 427155.0625                                                                                                    |                    |
| Get More Records Download All                                                                                                    |                    |
| é)                                                                                                    | 🗾 🕅 Local intranet |

#### (bottom of Web-page 7)

| Ele Edit View Favorites Tools Lelo<br>V Each +                                                                                                    |
|----------------------------------------------------------------------------------------------------|
| Address 🔄 http://www.duxbury.battelle.org/DataAccess/QuaryBuilder/QuaryResults.cfm 💌 🔊<br>An Securitient Crientistry Data (Surrogate Corrected Organics)<br>Rattam<br>To create GIS maps from the query results (below), please click Map It: |
| Estien<br>To create GIS maps from the query results (below), please click Map It:                                                                                                    |
| Battam<br>To create GIS maps from the query results (below), please click Map It:                                                                                                    |
| To create GIS maps from the query results (below), please click Map It:                                                                                                    |
| To create GIS maps from the query results (below), please click Map It:                                                                                                    |
|                                                                                                    |
| Note: If your screep has 1024y768 or higher resolution, select the appropriate screep resolution below                                                                                                    |
|                                                                                                    |
|                                                                                                    |
| Screen resolution: 800x600 or lower 💌 Map It                                                                                                    |
| Your query produced 107 records.                                                                                                    |
| STUDY ID NORTHING EASTING                                                                                                    |
| DWA 3104892.794 537115.6662                                                                                                    |
| DWA 3111635.62 499857.8659                                                                                                    |
| DWA 3113661.75 525637.9375                                                                                                    |
| DWA 3120839.164 508717.015                                                                                                    |
| DWA 3152873.25 427155.0625                                                                                                    |
|                                                                                                    |
| Get More Records                                                                                                    |
|                                                                                                    |
| Download All                                                                                                    |
| Top                                                                                                    |
| Use the BACK button on your browser to modify query                                                                                                    |
|                                                                                                    |
|                                                                                                    |
| Database Home Select Data View New Ouery Database Help                                                                                                    |
| ) 🕅 🔯 Local intranet                                                                                                    |

This page displays the results of the information you chose from the query builder. This page affords you a number of options: 1) to create a GIS map of the queried data by clicking on the <u>Map It</u> button which will bring you to the mapping page of this site (refer to the Data Mapper section in this manual), 2) the ability to Download the selected data to your PC by clicking on the <u>Download All</u> button, or 3) choosing from the various options at the bottom of the page which will bring you back to the site's home page, back to select a different data view, creating a different data query and help.

#### **Cascading Query Builder**

The Cascading Query Builder option is a more streamlined approach to selecting date. It also allows you to Download the selection data set to your PC and to Map the data from this one screen.

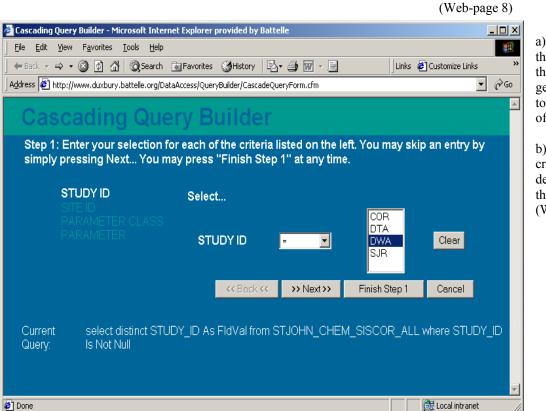

a) Simply follow the instruction on the page to generate a query to select the data of interest.

b) The data set created from the defined query is then displayed (Web-page 9).

#### (step 2 from Web-page 8)

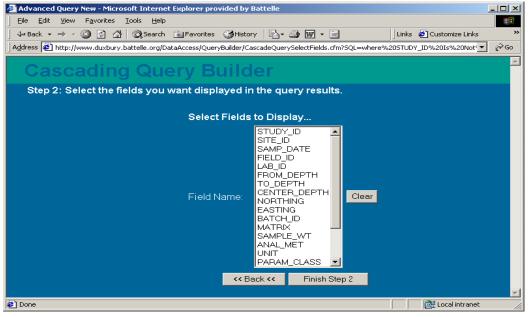

a) Select the fields you wish to display. By holding the Ctrl key down while choosing different fields with the mouse will allow you to choose multiple fields.

| <u>F</u> ile <u>E</u> dit <u>V</u> ie | vard Stop<br>//www.duxbury<br>w F <u>a</u> vorites | o Refresh Hom          | ess/QueryBuilder                       | /CascadeQue                   | tory Mail Print<br>eryResults.cfm?SQL=whe                                     | Edit<br>e%20STUDY%5FIC<br>>>   Norton AntiViru | D%201s%20Not%20Null%20a<br>18 🚂 💌 | nd%2 💌 🧬 Go | a) From here<br>you are able to<br>save the data set<br>to your PC, view                                                                         |
|---------------------------------------|----------------------------------------------------|------------------------|----------------------------------------|-------------------------------|-------------------------------------------------------------------------------|------------------------------------------------|-----------------------------------|-------------|----------------------------------------------------------------------------------------------------|
|                                       | ugh 100 are :                                      | S<br>records.          | S maps from<br>creen resolution<br>Dat | on: <u>1280x1</u><br>cabase ( | results (below), pl<br>024 or higher<br>Query Results<br>, click ">> More Rec | lease click Ma                                 |                                   | 1           | more records in<br>the selection set<br>go back to<br>change the<br>criteria and<br>reselect or go<br>directly to Map<br>the data.<br>For a more |
|                                       |                                                    |                        |                                        | -                             |                                                                               | TO_DEPTH                                       | CENTER_DEPTH                      | NORTHIN     | detailed                                                                                                    |
| DTA                                   | HOGB                                               | 1998-11-23<br>00:00:00 | HOGB                                   | ¥5502                         |                                                                               |                                                |                                   | 3282688.78  | discussion of th<br>Map option refe                                                                                                    |
| DTA                                   | HOGB                                               | 1998-11-23<br>00:00:00 | HOGB                                   | ¥5502                         |                                                                               |                                                |                                   | 3282688.78  | to the Mapping<br>and GIS                                                                                                    |
| DTA                                   | HOGB                                               | 1998-11-23<br>00:00:00 | HOGB                                   | ¥5502                         |                                                                               |                                                |                                   | 3282688.78  | section.                                                                                                    |
| ጉጥል                                   | TIOCT                                              | 1998-11-23             | посъ                                   | ¥5500                         |                                                                               |                                                |                                   | 2101600.20  |                                                                                                    |
| Done                                  |                                                    |                        |                                        |                               |                                                                               |                                                | 🔹 🚺 🙆 Internet                    |             |                                                                                                    |

(Web-page 9, top of page)

(Web-page 9, bottom of page)

| Advanced    | Query - Query I         | Results - Microsofi                                         |                   |                     |                    |              |                |                  | _ 🗆 ×                 |
|-------------|-------------------------|-------------------------------------------------------------|-------------------|---------------------|--------------------|--------------|----------------|------------------|-----------------------|
| 🖓 🗸<br>Back | Forward Sto             |                                                             |                   | 🔹 🤅<br>avorites His | 🕉 🔂 🕶<br>tory Mail | - 🛃<br>Print | Edit           |                  |                       |
|             |                         | y.battelle.org/DataAc                                       | cess/QueryBuilde  | er/CascadeQu        | eryResults.cfm?S   | QL=whe       | re%20STUDY%5   | FID%201s%20Not%2 | 20Null%20and%2 💌 🤗 Go |
|             | View F <u>a</u> vorites | : <u>T</u> ools <u>H</u> elp<br>] Channel Guide <i>ब</i> ें | L Customize Linke | 🔊 Eree Ho           | Hod sil            |              | > Norton Anti\ | linus 🔽 =        |                       |
| DIN DIN     |                         | 00:00:00                                                    |                   | Cocce               |                    |              |                |                  | 5219200.20            |
| DTA         | HOGD                    | 1998-11-23<br>00:00:00                                      | HOGD              | ¥5505               |                    |              |                |                  | 3279286.26            |
| DTA         | HOGD                    | 1998-11-23<br>00:00:00                                      | HOGD              | ¥5505               |                    |              |                |                  | 3279286.26            |
| DTA         | HOGD                    | 1998-11-23<br>00:00:00                                      | HOGD              | ¥5505               |                    |              |                |                  | 3279286.26            |
| DTA         | HOGD                    | 1998-11-23<br>00:00:00                                      | HOGD              | ¥5505               |                    |              |                |                  | 3279286.26            |
| DTA         | HOGD                    | 1998-11-23<br>00:00:00                                      | HOGD              | ¥5505               |                    |              |                |                  | 3279286.26            |
| DTA         | HOGD                    | 1998-11-23<br>00:00:00                                      | HOGD              | ¥5505               |                    |              |                |                  | 3279286.26            |
|             |                         | << Back <                                                   | < >> M            | ore Record          | s>>                | Downl        | oad All 🛛 🔿    | lose             |                       |
|             |                         | - Duck V                                                    |                   | 0101100000          |                    | DOWIN        |                |                  |                       |
|             |                         | om STJOHN_C                                                 | HEM_RAW_          | ALL wher            | e STUDY_II         | ) Is No      | ot Null and S. | TUDY_ID in ('I   | DTA') and             |
| PARAM_(     | CLASS in ('5. )         | PCR.)                                                       |                   |                     |                    |              |                |                  |                       |
| Тор         |                         |                                                             |                   |                     |                    |              |                |                  |                       |
| d           |                         |                                                             |                   |                     |                    |              |                |                  |                       |
| Done        |                         |                                                             |                   |                     |                    |              |                |                  | ) Internet            |

St Johns River Water Management District WEB Page Database Users Guide

#### **Database Help**

The following information is found online in the Database Help.

#### Welcome to Battelle's Web-Based Query Builder

Environmental data is stored in a central Oracle database. Authorized clients of Battelle have access to their data through a number of pre-defined views.

#### Instructions

- 1. You must first enter your user name and password.
- 2. If you wish to download data, click on Set Download Preference
- 3. Select the data view of interest from the drop-down box.
- 4. The query builder appears listing all data fields in the view.
- 5. Check off the fields that you want the query to display.
- 6. To impose a criterion on character and date fields, select the comparison operator (e.g. =, >) and one or more values.
- 7. To impose a criterion on a numeric field, select the comparison operator and enter a number in the text box.
- 8. The <> operator departs from ANSI and ISO SQL standards by including NULLS in the result set.
- 9. Choose a logical connector (e.g. and/or) between multiple criteria.
- 10. The results of your query will be displayed after clicking "submit". Click "reset" to restore form to original settings.
- 11. If you have set a download preference in Step 2, you can transfer the data to a file or spreadsheet by clicking on *Download*

Tips

- These pages are best viewed with Netscape or Microsoft browsers version 4, or higher.
- After 30 minutes of inactivity, you will have to login again to the QueryBuilder to start a new session.
- User names are not case-sensitive, but passwords are case-sensitive. Passwords are typically provided to the user in lower-case.
- The query builder lists all fields once. You can only specify one criterion for each field.
- All "AND" logical connectors will be evaluated before "OR" connectors.
- The Is Null and Is Not Null operators require no selected or entered value to invoke a condition.
- All other operators require at least one selected or entered value to invoke a condition.

#### **Known Issues**

Netscape Navigator Microsoft Internet Explorer

> • Currently, Internet Explorer will not typically provide the user with the option to download to Excel. Choose CSV format, download, and open CSV file with Excel.

#### Mapping and GIS

To retrieve and displaying data on a map, choose the <u>Mapping and GIS</u> option, which will bring you to the following page. This allows you to choose from pre-existing database views from the pull downs, and offers View Instructions or back to St. John's WMD Home page (Web-page 4).

|                         | (Web-page 10)                                                                                                    | )          |                                                                                                    |
|-------------------------|----------------------------------------------------------------------------------------------------|------------|----------------------------------------------------------------------------------------------------|
|                         | ping Query Builder - Microsoft Internet Explorer provided by Battelle                                                                                                | a)         | St Johns River WMD                                                                                                    |
| Eile Edit View Favorito | es Ioois Heip<br>🔏 🕲 Search 🍙 Favorites 🏈 History 🖏 - 🎒 🐨 - 📄 🛛 Links 🖉 Customize Links 🖉 Free Hotmail 🕡                                                             | <b>B</b> ] | Home returns you to the                                                                                                    |
| Address Address Address | bury.battelle.org/webmap/QueryBuilder/View_GIS.cfm                                                                                                    |            | previous page (Web-page 4).                                                                                                    |
| Battelle                | St. Johns River WMD Home View Instructions                                                                                                    |            | 4).                                                                                                    |
| Danciic                 | GIS/Mapping Query Builder All Sediment Chemistry Data (Raw) Submit                                                                                                   | b)         | Select Data View allows<br>you to choose from<br>predefined data views to<br>display data. It clears any<br>previous choice and allows<br>you to select from the pull-<br>down (Web-page 10).   |
|                         | If you have any questions or comments about web-based GIS mapping<br>please contact:<br><u>Ned Morse at morsen@battelle.org</u><br><u>The Business of Innovation</u> | c)         | The <b>Submit</b> button will<br>display the following page<br>(Web-page 11). This<br>allows you to select the<br>fields to be displayed and<br>determine the criterion for<br>the selection of |
|                         | St. Johns River WMD Home View Instructions                                                                                                    |            | the selection of<br>information. Depending on<br>the selected view Field<br>Names might change.                                                                                                 |

Upon choosing a view and submitting it, you are brought to the **Query Builder Page**. From here one selects the value(s) to extract from the database to be placed on a map of the area. At the bottom of the page there is a box that allows you to determine the number of records to display on the screen.

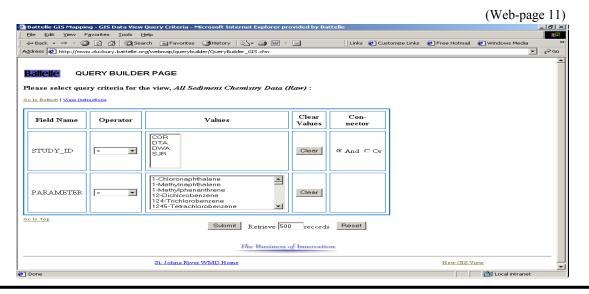

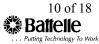

This page displays the data returned from the above query allowing you to preview the data prior to mapping. It also has options to display more records from the selection set, the ability to download the selection set, to choose a new view, choose a new query or return to the St. John's Home page (Web-page 4). Once you are satisfied with the selected data, a map can be created by selecting options at the top of Web-page 12. It allows you to choose via a pull down for **Screen Resolution** to best match your display. The **Map It** button launches the system to produce a GIS map of the data (refer to Web-page 13).

| ile <u>E</u> dit                            | <u>V</u> iew F                                    | <u>a</u> vorites <u>T</u> ool                                                                      | s <u>H</u> elp                   |                                             |                  |              |                    |                                                  |                                       |                            |                      |                         |                      |                                                            |
|---------------------------------------------|---------------------------------------------------|----------------------------------------------------------------------------------------------------|----------------------------------|---------------------------------------------|------------------|--------------|--------------------|--------------------------------------------------|---------------------------------------|----------------------------|----------------------|-------------------------|----------------------|------------------------------------------------------------|
| Back +                                      | $\rightarrow$ $\sim$ $\otimes$                    |                                                                                                    | Search 🗟                         | Favorites                                   | (3)History       | 2- 🥔 🗹       | - 8                | Links                                            | 🙋 Customi                             | ize Links 🧔                | Free Hotr            | mail 🙋 Wind             | dows Media           |                                                            |
| dress 🩋                                     | http://wwv                                        | v.duxbury.batte                                                                                    | lle.org/webm                     | ap/querybuik                                | der/QueryResult: | s_GIS.cfm    |                    | 1                                                |                                       |                            |                      |                         | -                    | · Ø                                                        |
|                                             |                                                   | St. J                                                                                              | ohns River '                     | WMD Home                                    | <u>e</u>         |              |                    | New                                              | GIS View                              |                            |                      | <u>New Q</u>            | uery                 |                                                            |
|                                             |                                                   |                                                                                                    |                                  |                                             |                  | QUERY        | Y RESULTS          |                                                  |                                       |                            |                      |                         |                      |                                                            |
|                                             |                                                   | Note                                                                                               |                                  | creen has l                                 | -<br>1024x768 or | higher res   | ry results (belool | ie appropri                                      | iate screer                           | -                          | n below.             |                         |                      |                                                            |
| to Bottom                                   | 1                                                 |                                                                                                    |                                  |                                             | Screen resolut   | tion:   800× | 600 or lower       | - Мар                                            | It                                    |                            |                      |                         |                      |                                                            |
| <b>uery re</b> :<br>our query               | sults for                                         | 19123 record                                                                                       | s.                               | nt Chemis                                   | stry Data (Si    | urrogate (   | Corrected Org      | anics) :                                         |                                       | BATCH ID                   | MATRIX               | SAMPLE WT               | ANAL MET             | UNIT                                                       |
| uery re:<br>our query<br>TUDY_D             | sults for                                         | · · · · ·                                                                                          | s.                               |                                             | stry Data (Si    | urrogate (   |                    | anics) :                                         |                                       |                            |                      | <b>SAMPLE_WT</b><br>7.7 | ANAL_MET<br>8270-MOD |                                                            |
| uery re:<br>our query<br>TUDY_ID<br>WA      | sults for<br>returned                             | 19123 record                                                                                       | S.<br>FIELD_ID                   | t Chemis                                    | stry Data (Si    | urrogate (   | Corrected Org      | nonthing                                         | EASTING                               | 99-104                     | Sediment             |                         |                      | ug/kg<br>dry<br>wt.                                        |
| uery re:<br>our query<br>TUDY_D<br>WA<br>WA | sults for<br>returned<br>SITE_ID<br>SOUTH         | 19123 record SAMP_DATE 1999-03-03 00:00:00 1999-03-03                                              | s.<br><b>Firld_id</b><br>South   | nt Chemis<br>LAB_ID<br>WIBOCOMP             | stry Data (Si    | urrogate (   | Corrected Org      | anics) :<br>Northing<br>3165376.25               | EASTING<br>512920.4063                | 99-104<br>99-104           | Sediment<br>Sediment | 7.7                     | 8270-MOD             | ugkg<br>dry<br>wt.<br>ugkg<br>dry<br>wt.                   |
|                                             | sults for<br>returned<br>site_m<br>south<br>south | 19123 record<br><b>SAMP_DATE</b><br>1999-03-03<br>00:00:00<br>1999-03-03<br>00:00:00<br>1999-03-03 | S.<br>FIELD_ID<br>SOUTH<br>SOUTH | nt Chemis<br>LAB_ID<br>WISOCOMP<br>WISOCOMP | stry Data (Si    | urrogate (   | Corrected Org      | anics) :<br>NORTHING<br>3165376.25<br>3165376.25 | EASTING<br>512920.4063<br>512920.4063 | 99-104<br>99-104<br>99-104 | Sediment<br>Sediment | 7.7                     | 8270-MOD<br>8270-MOD | ugkg,<br>dry<br>wt.<br>ugkg,<br>dry<br>wt.<br>ugkg,<br>dry |

#### (Web-page 12, bottom of page)

| <<br>Back       | - ⇔<br>Forward | - Stop                      | ()<br>Befresh |          | arch Favo     |                | Mail                                        | Print Edi     | -            |        |           |       |          |                      |       |          |
|-----------------|----------------|-----------------------------|---------------|----------|---------------|----------------|---------------------------------------------|---------------|--------------|--------|-----------|-------|----------|----------------------|-------|----------|
|                 |                |                             |               |          |               | Results_GIS.cf |                                             | FINK EQ       | 5            |        |           |       |          |                      | -     | ¢ G      |
|                 |                | F <u>a</u> vorites <u>T</u> |               |          |               |                |                                             |               |              |        |           |       |          |                      |       |          |
| inks 🙋          | Best of the W  |                             | nnel Guide    | 🙋 Custom | ize Links 🛛 🧔 | ] Free HotMai  | 1                                           | >> Norte      | on AntiVirus | - 12   |           |       |          |                      |       |          |
|                 |                | 00:00:00                    |               |          |               |                |                                             |               |              |        |           |       |          | wt.                  |       |          |
| AWD             | C C03          | 1996-12-08<br>00:00:00      | C C 0 3       | Z3.593   |               |                |                                             | 3104892.794   | 537115.6662  | 96-270 | Sediment  | 24.53 | 8270-MOD | ug/kg.<br>dry<br>wt. | 3.PAH |          |
| DWA             | SRS            | 1996-12-08<br>00:00:00      | SRS           | Z3.594   |               |                |                                             | 3157362.849   | 5055108752   | 96-270 | Sediment. | 19.81 | 8270-MOD | ug/kg,<br>dry<br>wt. | 3.PAH |          |
| DWA             | 20030411       | 1996-12-09<br>00:00:00      | 20030411      | Z3595-R  |               |                |                                             | 3251549.506   | 457434 9236  | 96-270 | Sediment. | 3.46  | 8270-MOD | ug/kg,<br>dry<br>wt. | 3.PAH |          |
| DWA             | HAW            | 1996-12-09<br>00:00:00      | HAW           | Z3596    |               |                |                                             | 3252223 973   | 4581382367   | 96-270 | Sediment  | 15.08 | 8270-MOD | ug/kg,<br>dry<br>wt. | 3.PAH |          |
| DWA             | 27010024       | 1996-12-09<br>00:00:00      | 27010024      | Z3597    |               |                |                                             | 3245880.684   | 491611.0251  | 96-270 | Sediment  | 7.09  | 8270-MOD | ug/kg.<br>dry<br>wt. | 3.PAH |          |
| DWA             | 27010037       | 1996-12-09<br>00:00:00      | 27010037      | Z3.598   |               |                |                                             | 323146529     | 498887.9598  | 96-270 | Sediment. | 22.75 | 8270-MOD | ug/kg,<br>dry<br>wt. | 3.PAH |          |
| DWA             | 20010003       | 1996-12-10<br>00:00:00      | 20010003      | Z3.599   |               |                |                                             | 3190008 361   | 468533 3 194 | 96-270 | Sediment. | 13.48 | 8270-MOD | ug/kg,<br>dry<br>wt. | 3.PAH |          |
| DWA             | LMAC           | 1996-12-10<br>00:00:00      | LMAC          | Z3600    |               |                |                                             | 3190778366    | 4745239198   | 96-270 | Sediment. | 3.27  | 8270-MOD | ugikg,<br>dry<br>wt. | 3.PAH |          |
| <u>o to Top</u> |                |                             |               |          | Uset          |                | Download<br>tton on your k<br>husiness of 1 | prowser to mo | dify query   |        |           |       |          |                      |       |          |
|                 |                | S                           | t. Johns Riv  | er WMD H | ome           |                |                                             |               | New GIS      | View   |           |       | New Q    | uery                 |       |          |
| Done            |                |                             |               |          |               |                |                                             |               |              |        |           |       | 🔹 Inte   |                      |       | <u> </u> |

## Data Manner Page

| ata Mapper Page                                                 | e<br>e                                           |                                                |                      | (Web-pag           | ge 13)   |
|-----------------------------------------------------------------|--------------------------------------------------|------------------------------------------------|----------------------|--------------------|----------|
| 🖉 Battelle Data Mapper - Microsoft                              | Internet Explorer                                |                                                |                      | -                  | ₽ ×      |
| Back Forward Stop Ref                                           | 한 🚮 😡 💽 🧭<br>iresh Home Search Favorites History | Ar 🖨 🗾 .<br>Mail Print Edit .                  |                      |                    |          |
| Address 🛃 http://www.duxbury.battelle.                          | .org/webmap/GIS/Maplt_MOIMS.cfm                  |                                                |                      | ▼                  | ∂Go      |
| <u>File E</u> dit <u>V</u> iew F <u>a</u> vorites <u>T</u> ools | <u>H</u> elp                                     |                                                |                      |                    |          |
| 🛛 Links 🙋 Best of the Web 🛛 🙋 Channel                           | l Guide 🧧 Customize Links 🛿 Free HotMail         | Norton Ant                                     | Virus 📙 👻            |                    |          |
| <b>Battelle</b>                                                 | Map Types: <u>Station Locations</u>              | Label Rendering                                | Interval Rendering   | BarChart Rendering |          |
| Station Locations:                                              | On Click © Zoom In C Zoom Out C                  | Identify Zoom to: <u>Site</u>                  | s <u>Full Extent</u> |                    | <b>^</b> |
| Submit                                                          |                                                  |                                                |                      |                    |          |
|                                                                 | <u>Home</u>   <u>New GIS Data View</u>           | y   <u>New GIS Query</u>   <u>View SOL</u>   ] | nstructions          |                    |          |
| 🖉 Done                                                          |                                                  |                                                |                      | 🥑 Internet         |          |

The following instructions refer to the options on Web-page 13.

- 1. The Data Mapper opens to the Sample Locations map type. The results of your query are displayed as small red squares, on the map. If you do not immediately see a map, an hourglass should display as the map is being generated.
- 2. The Data Mapper page has 4 areas or panes. The top pane provides links to select from four different **Map Types**. The left pane contains the name of the map type currently being displayed, a **Submit** button, and any options available for the selected map type. The right pane displays the map itself. The bottom pane provides navigation links to Home etc.
- 3. Once a map is generated, click on one of the radio buttons above the map and using the cursor to either Zoom In or Zoom Out on a particular area by left-clicking on the map, or **Identify** specific data record information by left-clicking on a particular square on the map. The square you are "Identifying" will have a plus (+) sign placed on top of it. Squares on the map representing sampling locations may overlap at small map scales. Zoom in on the square, prior to using the "Identify" feature, to ensure that you are locating the sample site that you are interested in. A good rule of thumb is to leave a space the size of a square between the squares you are trying to identify. Use the Zoom Out or Return to Full Extent options to view a larger area of the map.

4. The **Label Rendering** map type allows you to have a label assigned to each square on the map from one **Label Field**, such as the Site\_id or Samp\_date etc. of the data record in question. Press the **Submit** button to generate a map with labels. **Zoom In** as necessary.

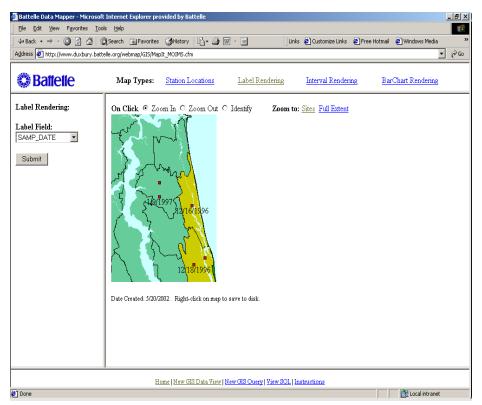

5. The **Interval Rendering** map type allows you to classify squares on the map for values associated with one **Data Field**. Select a Data Field then click on **GO**.

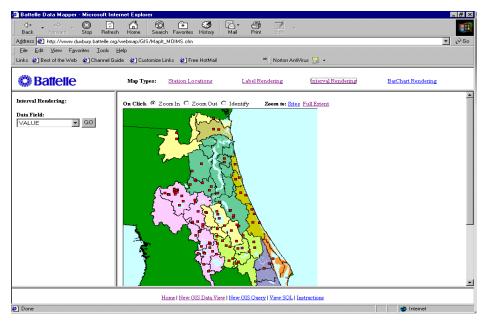

(Clicking on GO displays the page below)

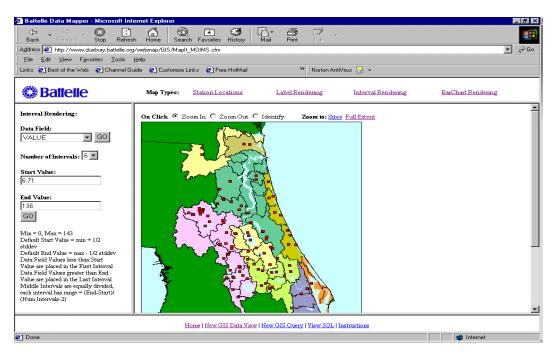

The Number of Intervals, and the Start and End Values will display with default values. Pressing **GO** will accept the default values or modify them as needed to achieve the desired display then press **GO**. The Data Mapper automatically set the values based on the following criteria: (Default Start Value =  $\min + 1/2$  stddev

Default End Value = max - 1/2 stddev

Data Field Values less than Start Value are placed in the First Interval

Data Field Values greater than End Value are placed in the Last Interval

Middle Intervals are equally divided, each interval has range = (End-Start)/(Num Intervals-2))

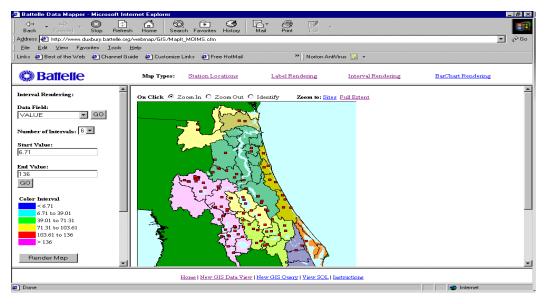

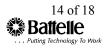

Once you have created the value range and intervals to display the data of interest press the **Render Map** button and the Interval Rendering map will be displayed.

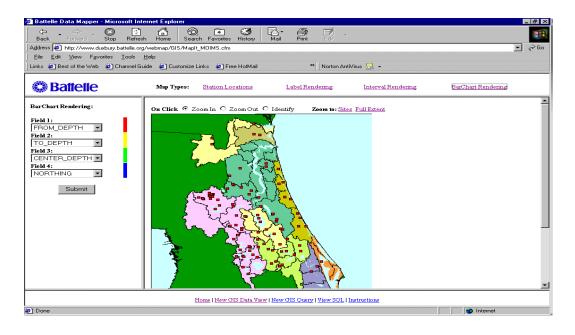

6. The **BarChart Rendering** map type allows you to qualitatively compare values in up to four database **Fields** among squares on the map.

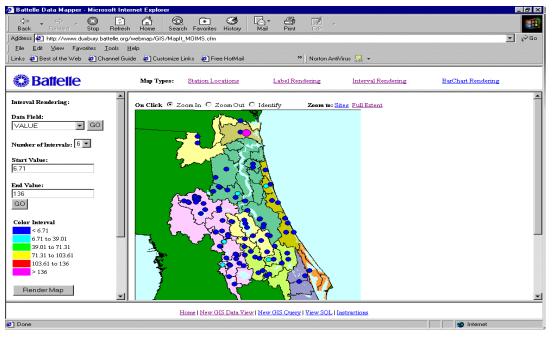

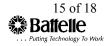

7. Designate from one to four data fields by use of the pull-down arrows; barcharts will show the relative values in those data fields for each square on the map. **Zoom In** as necessary.

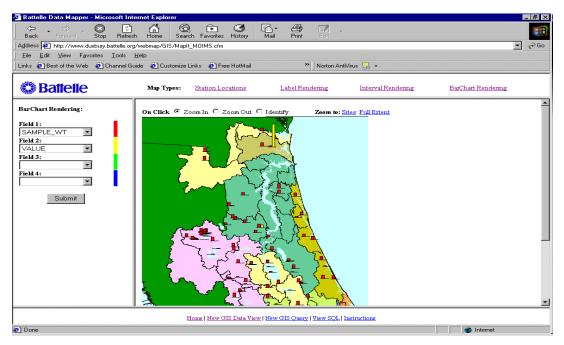

- 8. You can save the map image to your PC by right clicking on the map.
- 9. The **View SQL** link allows you to view the query language used to select data records for the map being viewed.

#### **View Instructions**

The following information is found online.

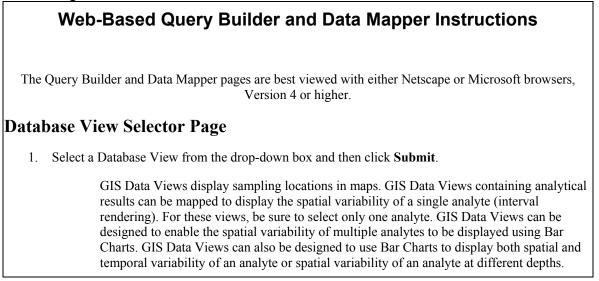

GIS Data Views can be designed so that samples that were taken at the same location (for example, same latitude and longitude) are averaged to obtain a mean site value. This site averaged data view allows the user to more easily view and compare sites on a two-dimensional map. It is also possible to group samples taken at slightly different locations to be grouped together by rounding the X and Y coordinate values to some specified number of decimals.

### Query Builder Page

1. Selecting query criteria through the Query Builder allows you to select specific records to be mapped using the web-based Data Mapper. In general, you select specific records by designating values for various **Fields**, using **Operators** and **Connectors** to further define the query.

The following applies to the *All Sediment Chemistry Data (Raw)* GIS Data View (available through the St Johns River Site). If you choose a different GIS Data View the selections will be different but the steps are similar.

#### All Sediment Chemistry Data (Raw) GIS Data View

Available Fields include:

STUDY\_ID: particular sampling event

PARAMETER: chemical compound name

- 2. You may select multiple values for some fields, for example you select multiple Study\_IDs in the fields. At the same time you are not required to select a value for each field (*note that older browsers such as Internet Explorer 3 may not support selection of more than one value per field*). For text and date fields, you may select one value from the list provided in the **Values** column. For number fields, you may enter a number in the **Values** column. Select the comparison operator you wish to use in the **Operator** column (note that the default is an "=" sign). It is recommended to use the default "=" sign when selecting.
- 3. If you specify values for more than one field, be sure that your selections are not mutually exclusive.
- 4. The logical And/Or option in the **Connector** column defaults to "And". This means that only records that meet all of the specified field value conditions will be returned. To return records where at least one of the specified field values holds, change the option in the Connector column to "Or". Note that all "And" logical connectors will be evaluated before "Or" connectors.
- 5. If you have a lower-speed Internet connection, change the number of records to be displayed, at the bottom of the page, to a number less than 500. This is the number of records that will be displayed in the Query Results page. If your query returns more records than the number you designate, you will have an opportunity to show more records. You do not have to display all of the records retrieved by the query in order to download or create maps.

The following applies to all GIS Data Views:

- 6. Press the **Submit** button at the bottom of the page to begin your query. To more quickly navigate to the bottom of the page, click on the link that says, **Go to Bottom**, located at the top of the page.
- 7. If you do not wish to submit the query, click on your browser's **Back** button or click on the **Home** link at the bottom of the page.

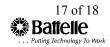

## **Query Results Page**

- 1. Your query results are displayed in a table. You can review, cut-and-paste, print, or map the contents of the table.
- 2. To create a map, press the Map It button.
- 3. You have the option of selecting a **Screen Resolution** that best matches your computer's display screen. Change screen resolution to the 800x600 option if you find the map is too large to view without scrolling.

## Data Mapper Page

- 1. The Data Mapper opens to a **Sample Locations** map type. The results of your query are displayed as small red squares, on the map. If you do not immediately see a map, it is being generated. Your cursor should show an hourglass during map generation.
- 2. The Data Mapper page has 4 panes. The top pane provides links to select from four different map types. The left pane contains the name of the map type currently being displayed, a **Submit** button, and any options available for the selected map type. The right pane displays the map. The bottom pane provides navigation links.
- 3. Once a map is generated, use the cursor to either Zoom In on a particular area by left-clicking on the map, or Identify specific data record information by left-clicking on a particular square on the map. The color of the square you are "identifying" will change. Squares on the map representing sampling locations may overlap at small map scales. Zoom in on the square, prior to using the "Identify" feature, to ensure that you are locating the sample site that you are interested in. A good rule of thumb is to leave a space the size of a square between two squares you are trying to identify. Use the Zoom Out and Return to Full Extent options to view a larger area of the map.
- 4. The **Label Rendering** map type allows you to assign a label to each square on the map from one **Label Field**, such as the data source or mercury concentration of the data record in question. Press the **Submit** button to generate a map with labels. **Zoom In** as necessary.
- 5. The **Interval Rendering** map type allows you to classify squares on the map for values associated with one **Data Field**. Select a Data Field, the Number of Intervals, and the Start and End Values. Press the **Submit** button. **Zoom In** as necessary.
- 6. The Data Mapper automatically sets default values for the first interval below the "Start Value" and the last interval above the "End Value". The remaining "Number of Intervals" are equally divided between the start and end. To maximize the value of this map type, attempt to set the "Start Value" slightly greater than the lowest values in the query and the "End Value" slightly less than the highest values in the query.
- 7. The **BarChart Rendering** map type allows you to qualitatively compare values in up to four database **Fields** among squares on the map. Designate from one to four data fields; barcharts will show the relative values in those data fields for each square on the map. **Zoom In** as necessary.
- 8. Right-clicking with the mouse on a finished map allows the user to save the map image to disk.
- 9. The **View SQL** link allows the user to view the query language used to select data records for the map being viewed.